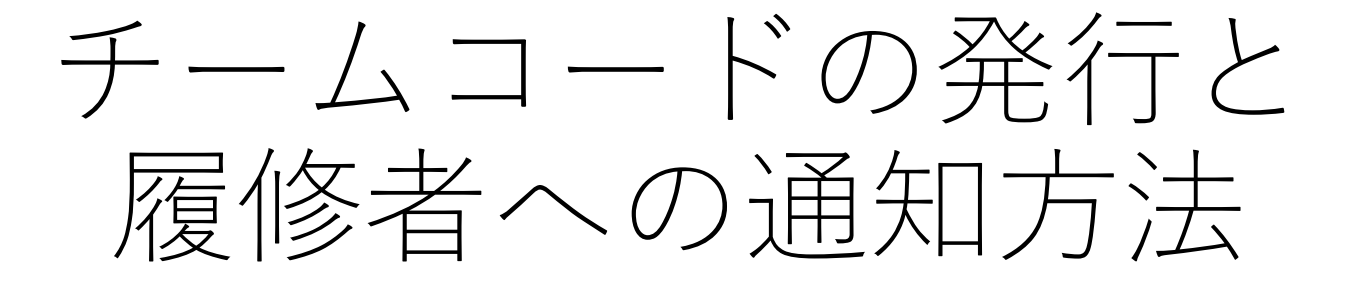

# \*2021年後期より全科目チームコードの発行が必要です

情報システム室・情報メディアセンター

# 科目開講までの手順について (2021年後期より全ての科目が対象となります) ──科目開講までの手順について<br>(2021年後期より**全ての科目が対象**となります)<br>全が履修科目に参加するための手順<br>① (授業担当教員が)該当科目でチームコードを発行<br>② (授業担当教員が)学修ポートフォリオを使い学生にチームコードを通知<br>③ (学生が)学後ポートフォリオから受講する授業のチームコードを取得<br>③ (学生が)\* ・・・・\*リオクです。 科目開講までの手順について<br>(2021年後期より**全ての科目が対象**となります)<br>生が履修科目に参加するための手順<br>① (授業担当教員が)学修ポートフォリオを使い学生にチームコードを通知<br>② (授業担当教員が)学修ポートフォリオを使い学生にチームコードを取得<br>③ (学生が)学修ポートフォリオから受講する授業のチームコードを取得<br>④ (学生が)チームコードを使ってTeamsのチーム(科目)へ登録 ──科目開講までの手順について<br>(2021年後期より**全ての科目が対象**となります)<br>全が履修科目に参加するための手順<br>① (授業担当教員が)該当科目でチームコードを発行<br>② (授生が)学修ポートフォリオから受講する授業のチームコードを取得<br>③ (学生が)学修ポートフォリオから受講する授業のチームコードを取得<br>④ (学生が)チームコードを使ってTeamsのチーム(科目)へ登録 - 科目開講までの手順について<br>- (2021年後期より**全ての科目が対象**となります)<br>生が履修科目に参加するための手順<br>① (授業担当教員が)該当科目でチームコードを発行<br>② (授業担当教員が)学修ポートフォリオを使い学生にチームコードを取得<br>③ (学生が)学修ポートフォリオから受講する授業のチームコードを取得<br>④ (学生が)チームコードを使ってTeamsのチーム(科目)へ登録<br><br>は体的な手順については以降の頁で説明いたします。

- 学生が履修科目に参加するための手順
	-
	-
	-
	-
- 具体的な手順については以降の頁で説明いたします。 ②(授業担当教員が)字修ポートフォリオを使い字生にチ③(学生が)学修ポートフォリオから受講する授業のチー④(学生が)チームコードを使ってTeamsのチーム(科目<br>• 具体的な手順については以降の頁で説明いたします。<br>• 異体的な手順については以降の頁で説明いたします。<br>• 発行及び通知は各期授業開始前日12:00までにお願い<br>• 発行したチームコードは変更・削除を行わないでく;<br>※ お手数おかけいたしますが、円滑な授業実施のためご協力願
- 発行及び通知は各期授業開始前日12:00までにお願いいたします。
- 発行したチームコードは変更・削除を行わないでください。

# チームをアクティブにする(チームコード発行の準備)

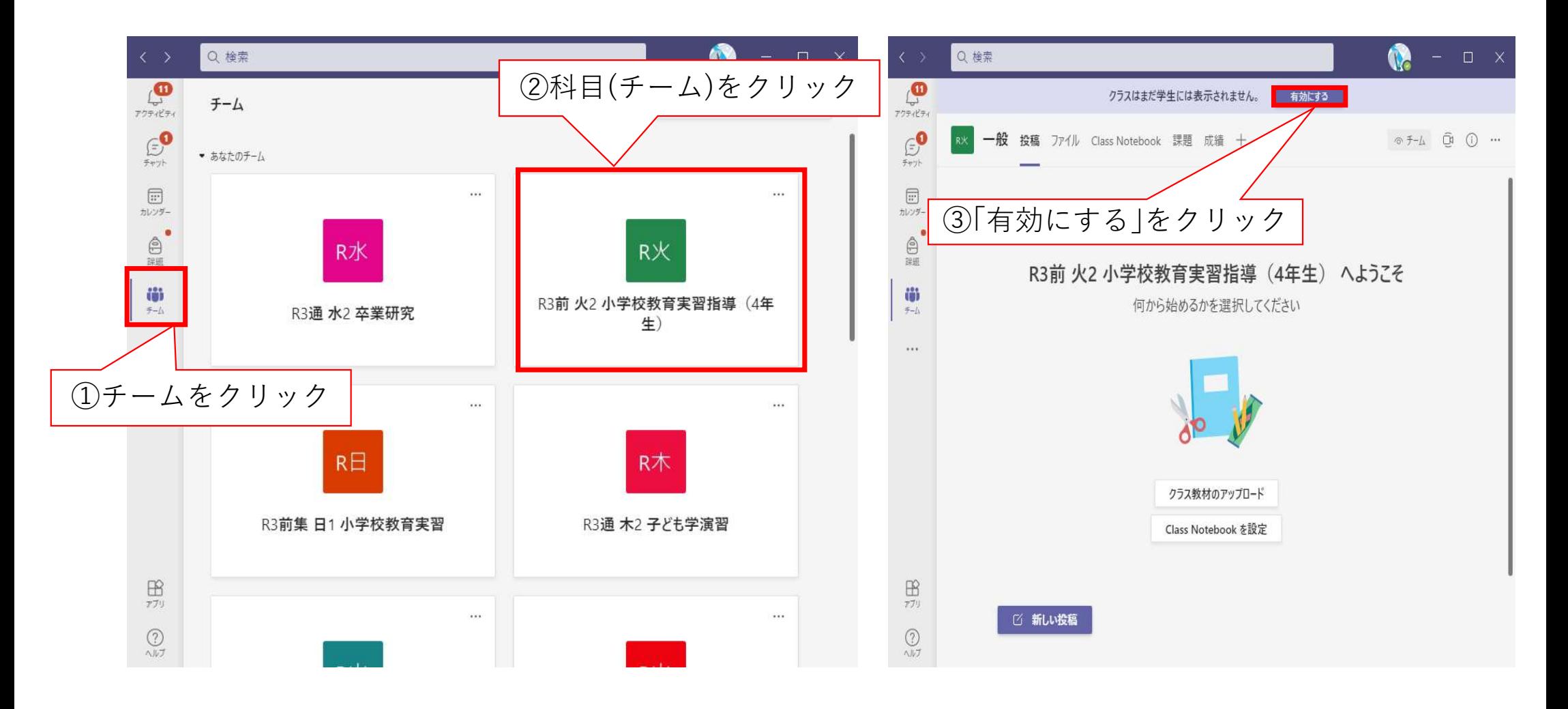

# チームコード発行の流れ① 担当科目名横の【…】を押し,「チームを管理」を選択します.

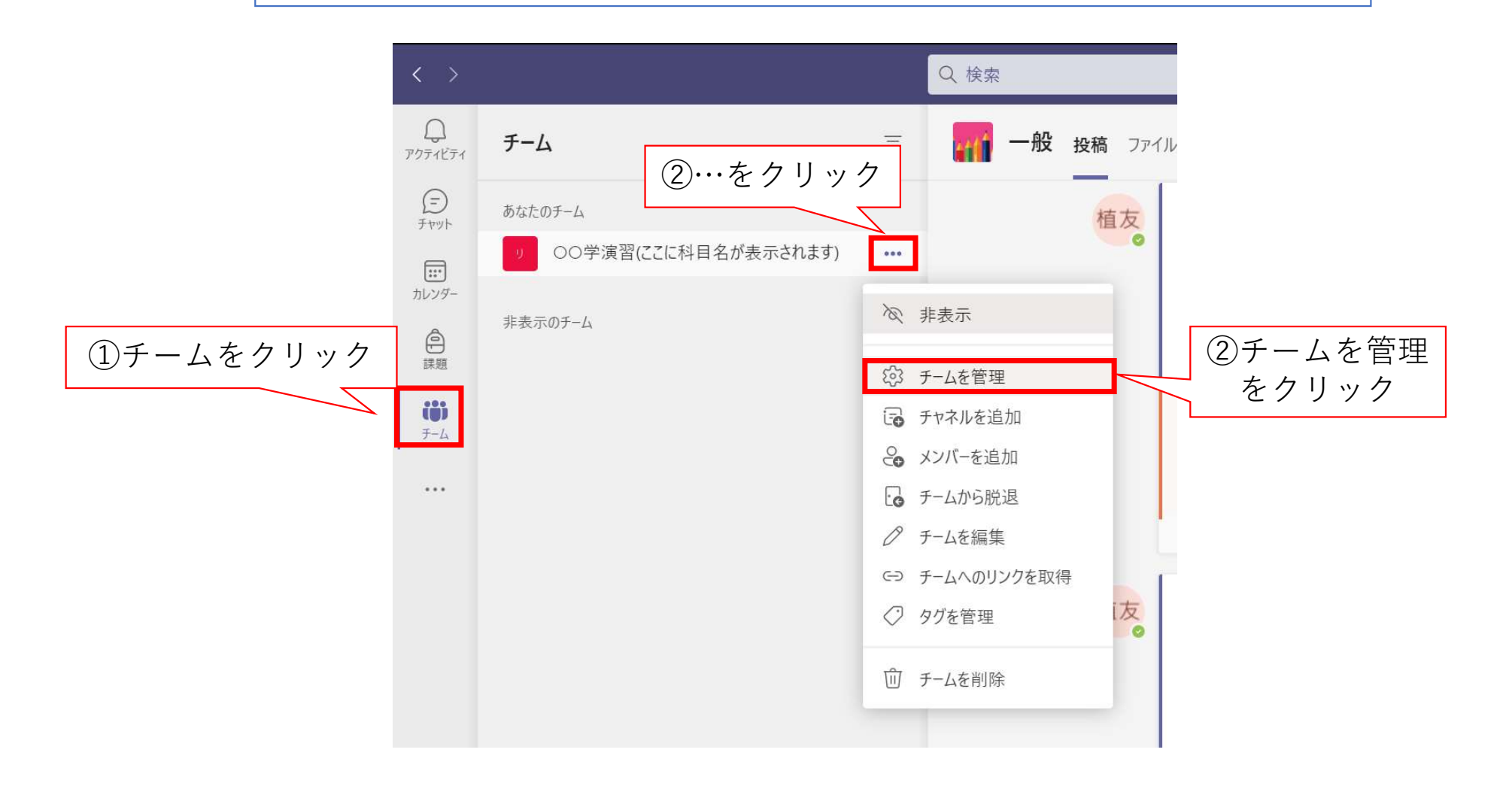

# チームコード発行の流れ② 設定からチームコード(科目コード)を生成します

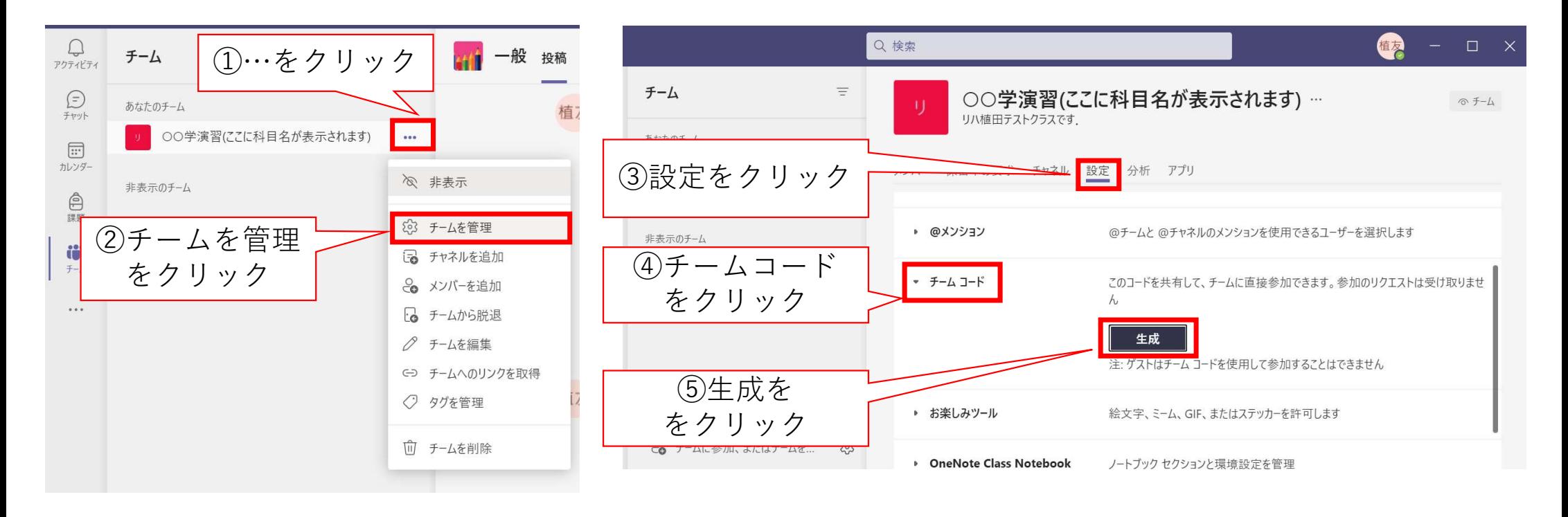

※最初に「有効にする」で「チームをアクティブ」に していないと「生成」をクリックできません

# チームコード発行の流れ③

# 生成されたチームコード(科目コード)をコピーします

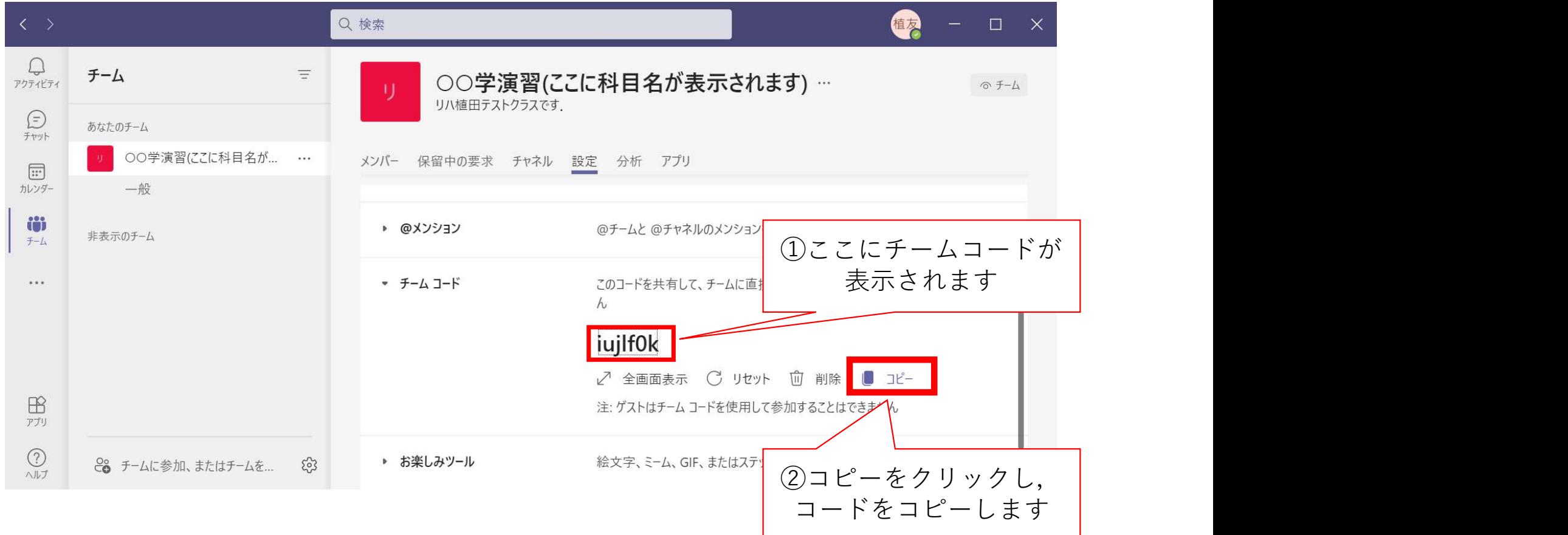

# 履修者へのチームコードの通知①

ポータルサイトにログインし、左から2番目「ポートフォリオ」をクリックします.

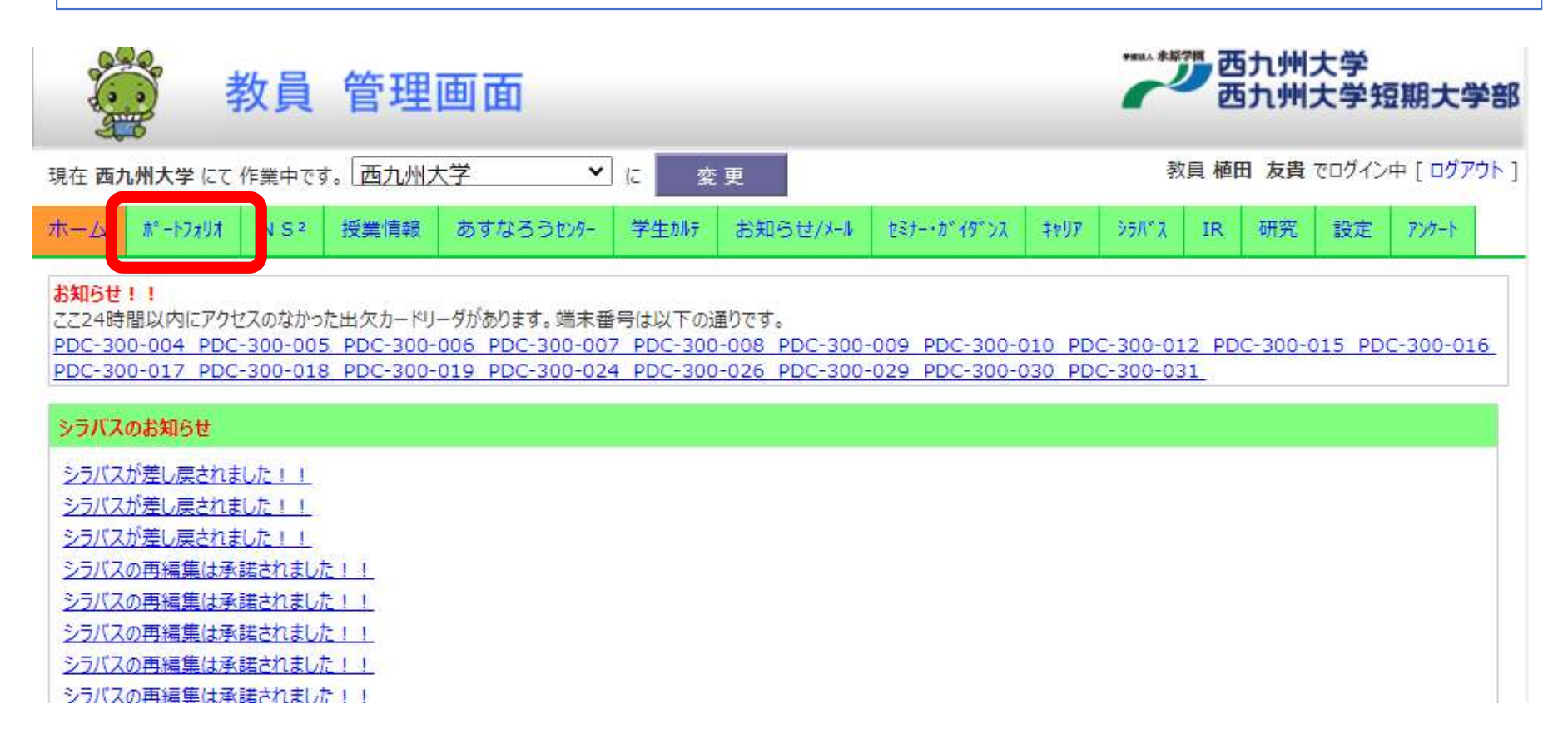

# \*非常勤講師の先生方は,若干レイアウトが違いますが操作方法は同じです.

# 履修者へのチームコードの通知② 覆修者へのチームコードの通知②<br><sub>担当履修科目</sub> → <sub>新規作成の順にクリックします</sup></sub>

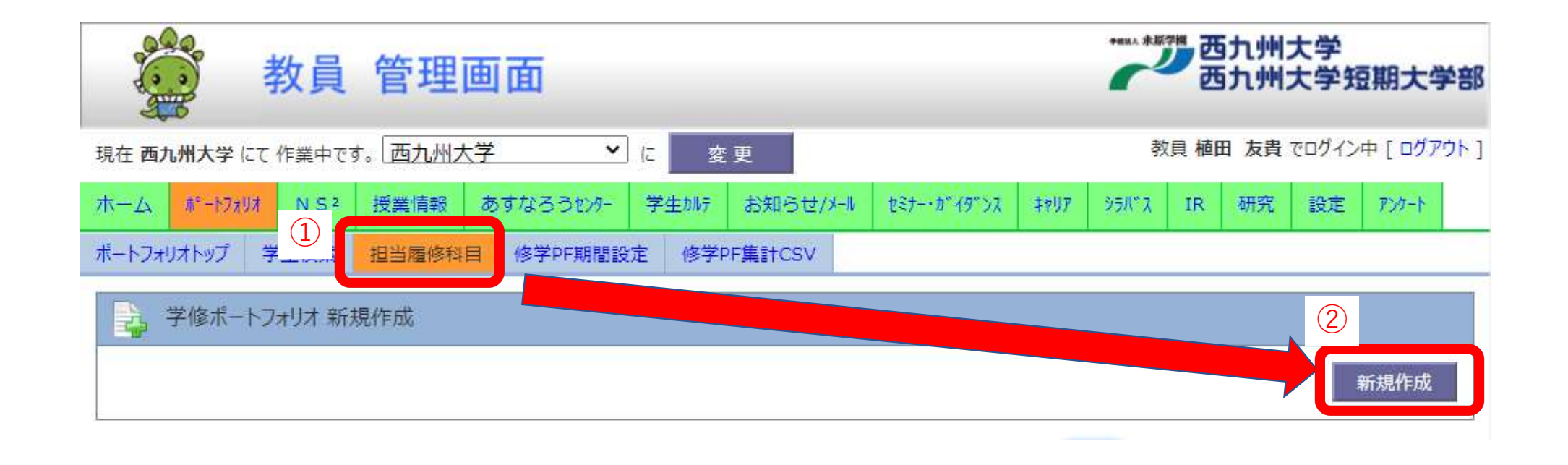

# 履修者へのチームコードの通知③

# 担当履修科目より、該当の科目を選択します

※14.24 适下

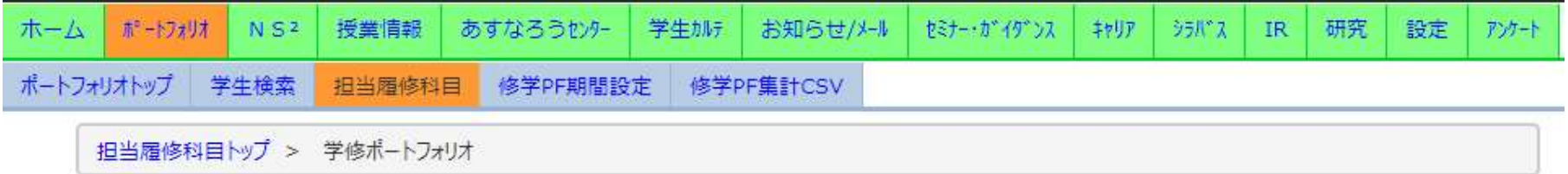

※ 履修生が課題に対して一時保存等提出進備に入った時点で登録した課題は削除できなくなります。

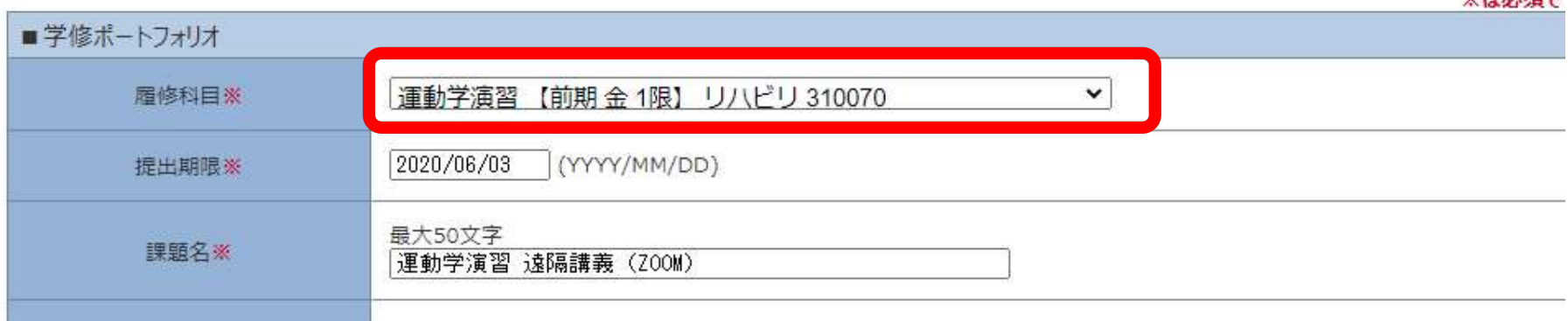

# 履修者へのチームコードの通知④

# 必要事項を入力します

※ 履修生が課題に対して一時保存等提出準備に入った時点で登録した課題は削除できなくなります。

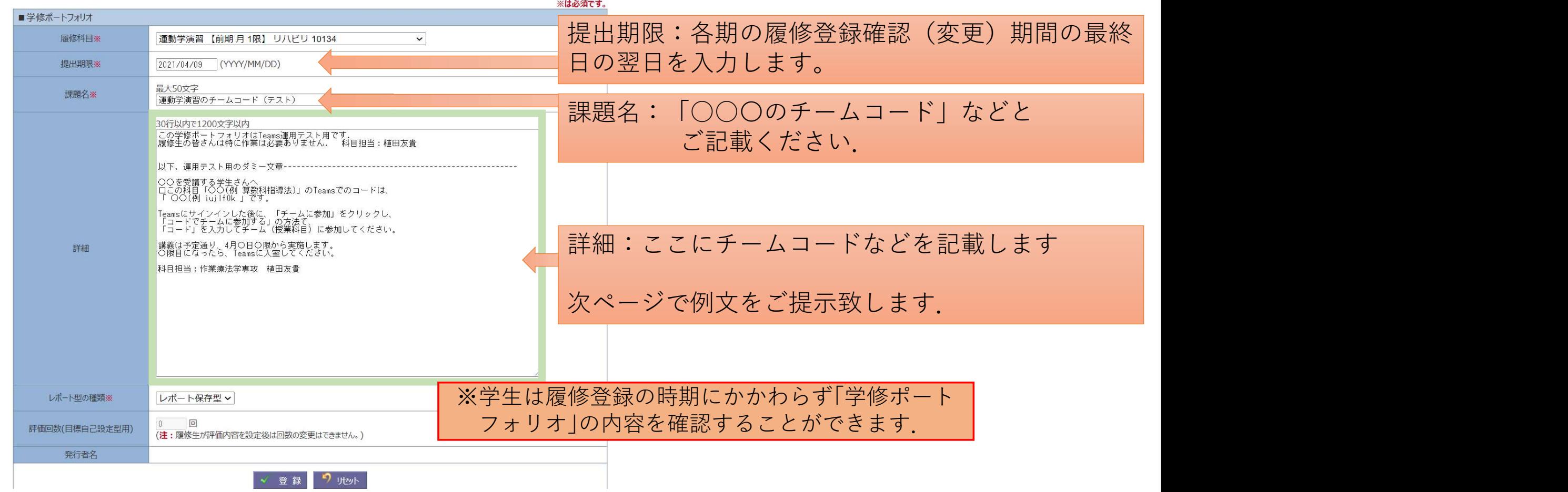

# 詳細の例文をご提示致します.

○○を受講する学生さんへ

この科目「○○(例 算数科指導法)」のTeamsでのコードは、 「 ○○(例 xevt259 」です。

Teamsにサインインした後に、「チームに参加」をクリックし、 「コードでチームに参加する」の方法で、「コード」を入力して、 チーム(授業科目)に参加してください。

講義は予定通り、4月〇日〇限から実施します。 時間になったら、Teamsに入室してください。

# 履修者へのチームコードの通知④

# 詳細に入力後の手順です.

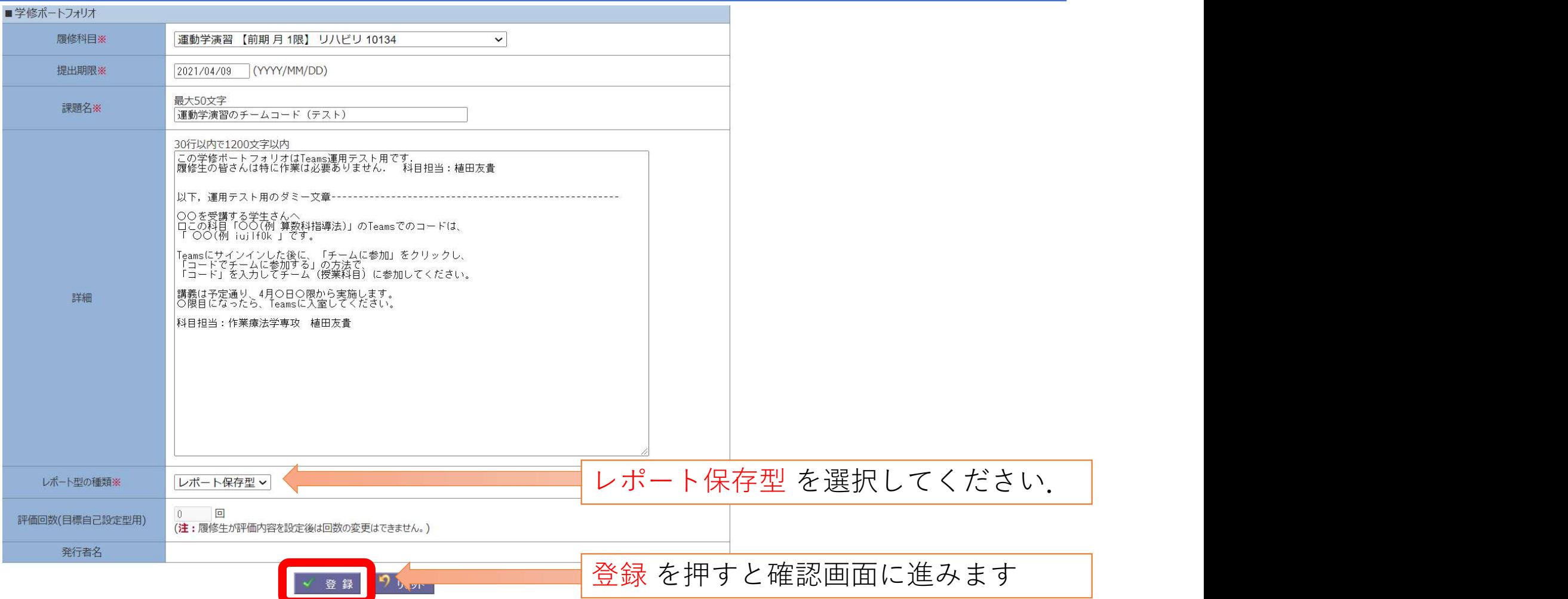

# 履修者へのチームコードの通知⑤

# 確認ダイアログが表示されたら、OKをクリックします.

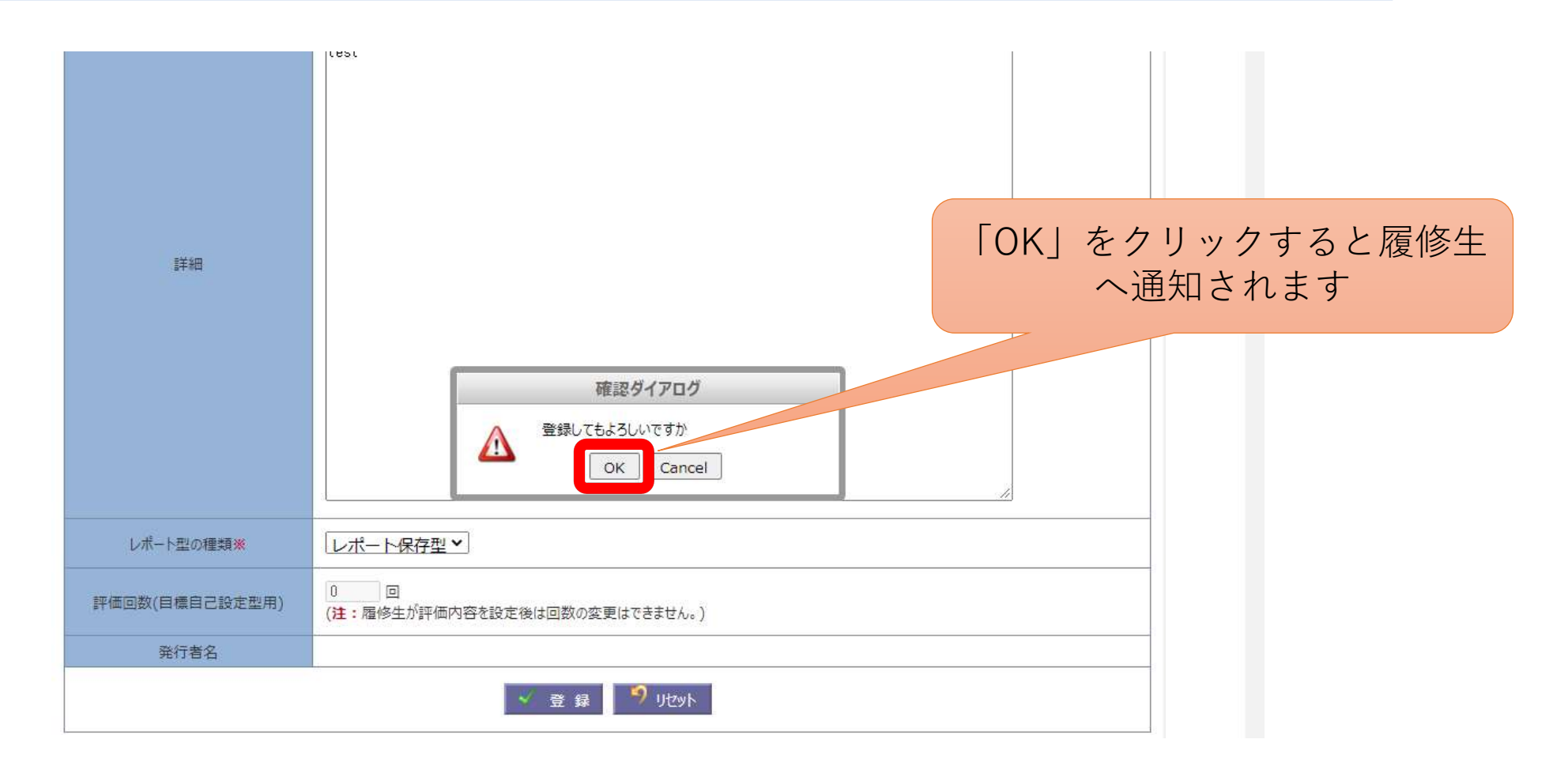